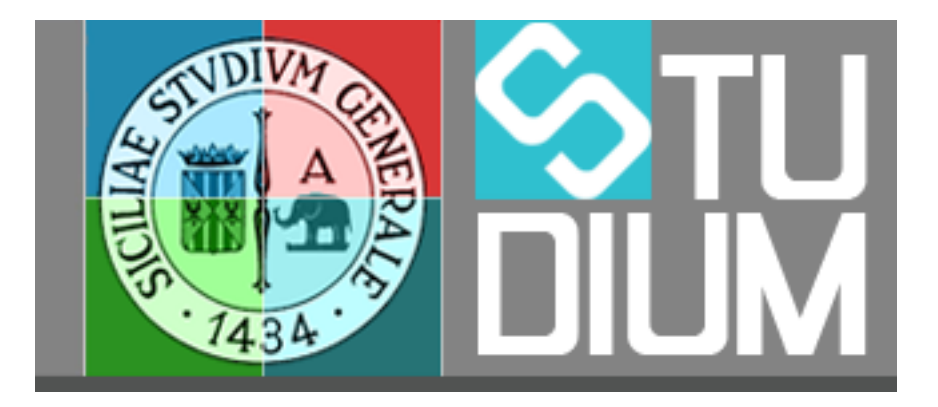

# **STUDIUM.UniCT**

## **Tutorial per Microsoft Teams Webhook**

#### **Sommario**

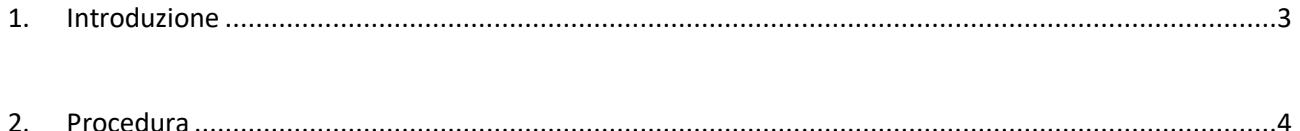

### **1. Introduzione**

Con l'uso di Microsoft Teams da parte dell'Università di Catania si aggiunge un nuovo strumento, fortemente interattivo, per la didattica a distanza; ma è possibile usare Teams anche come luogo di condivisione del materiale didattico in formato elettronico.

I docenti che vogliono continuare a usare Studium come piattaforma per la distribuzione agli studenti del materiale didattico, possono sentire l'esigenza di notificare agli utenti di Teams, l'avvenuta pubblicazione (upload) del materiale didattico e degli avvisi di Studium tramite i canali di Teams.

Sfruttando i connettori di Teams è possibile automatizzare questo lavoro e lo stesso Studium provvederà a pubblicare un "Post" sul Team ogni volta che viene pubblicato un "Documento" o un "Avviso" nell'insegnamento di Studium.

#### **2. Procedura**

Di seguito la procedura dettagliata:

1) Il primo passo da compiere è su Teams.

Bisogna aggiungere il connettore di Teams denominato "Incoming Webhook" usando l'apposita funzione di ricerca delle App (dal menù con i tre punti " ... ") (Figura 1).

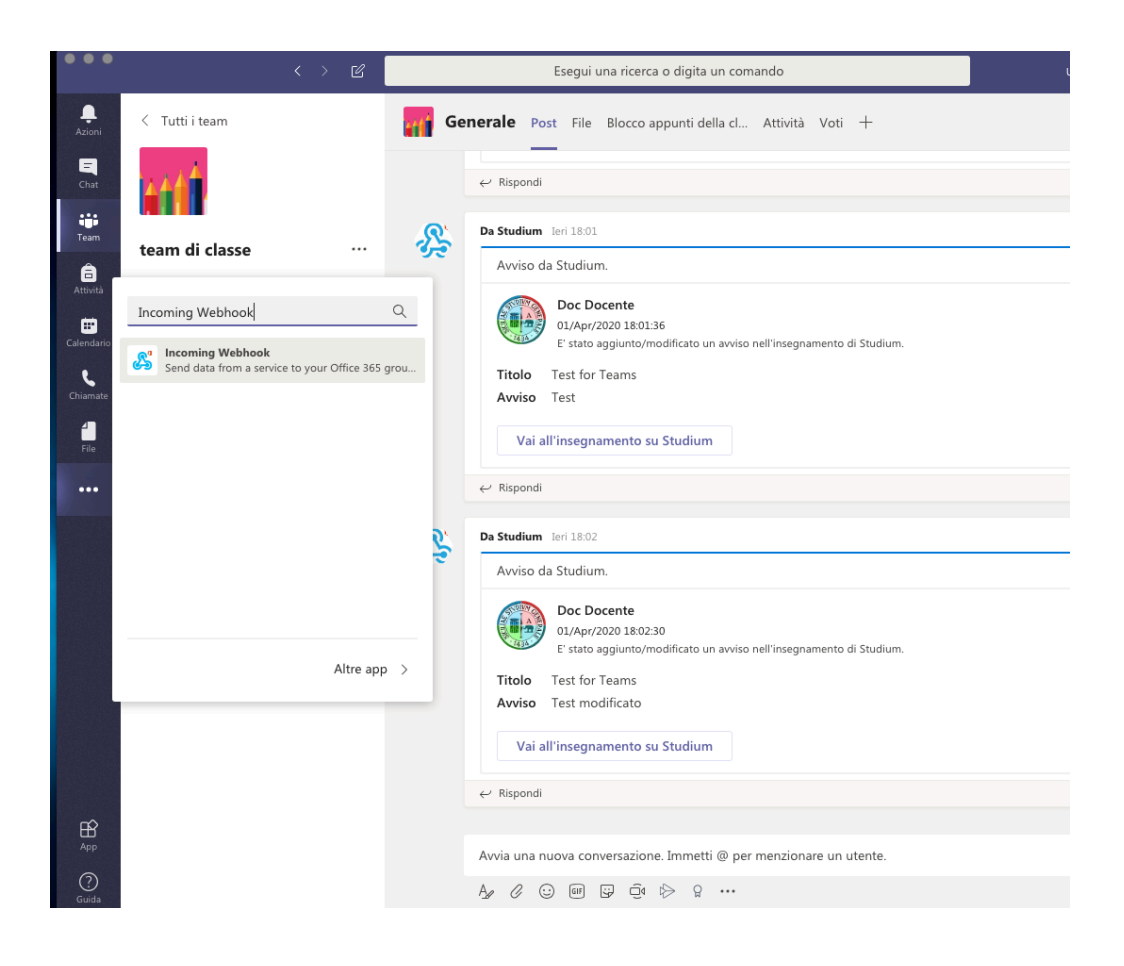

**Figura 1**

2) In seguito va aggiunto il connettore al Canale desiderato (Figure 2 e 3)

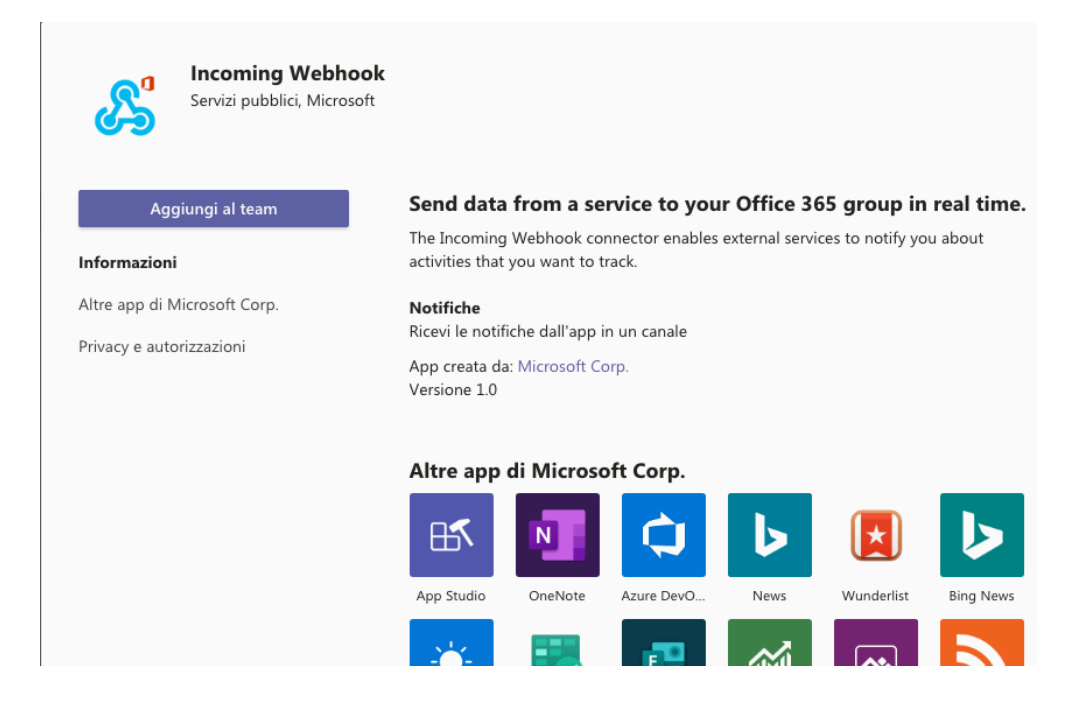

**Figura 2**

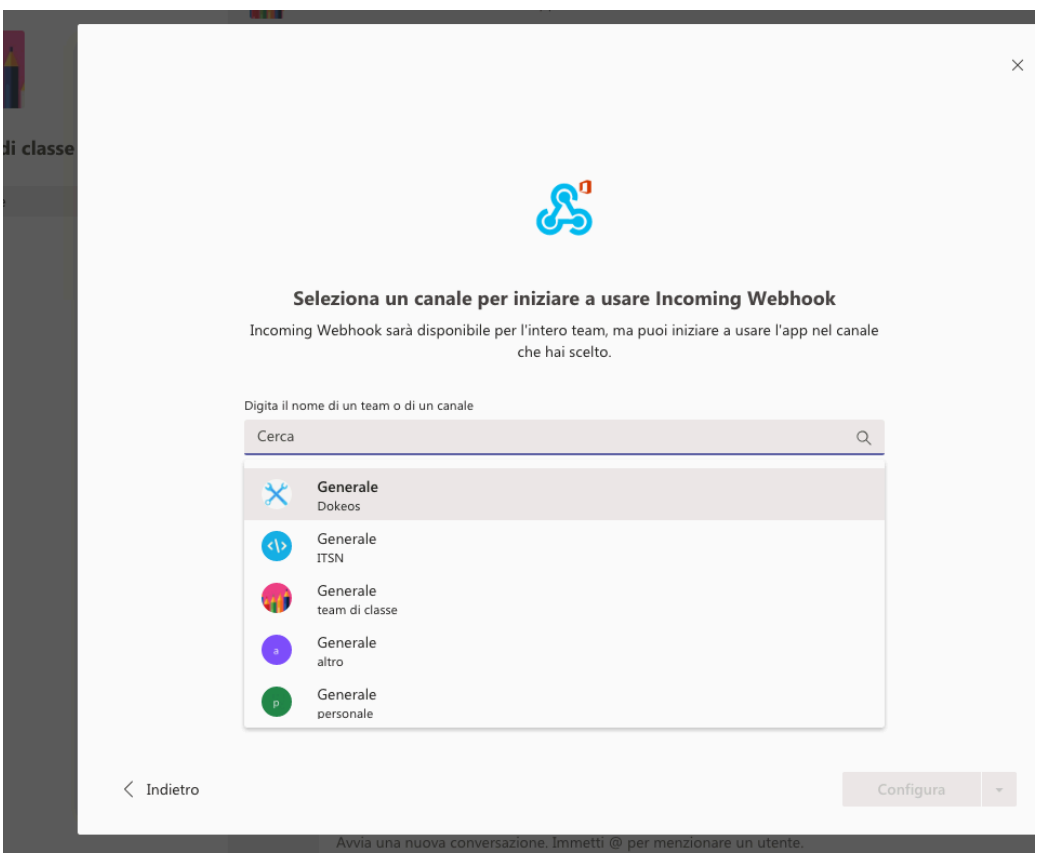

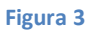

3) Come terzo passo va configurato il connettore dando un nome per la connessione e selezionando, se si vuole, un'immagine personalizzata (Figura 4).

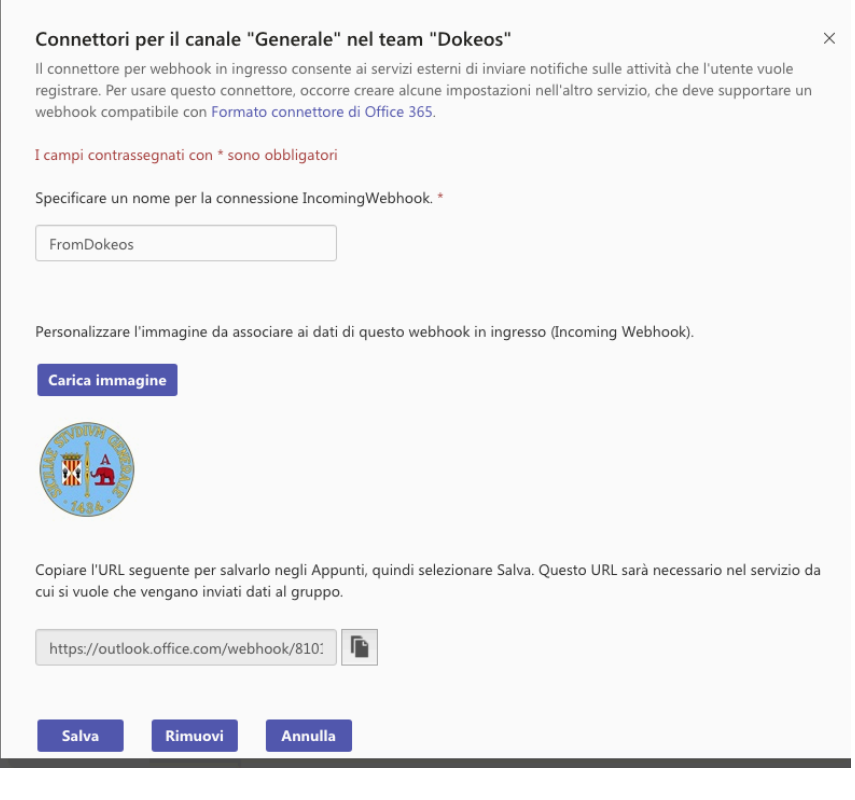

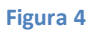

ATTENZIONE! Dopo la configurazione, prima di salvare il nuovo connettore, prendere nota dell'URL indicato in basso nella finestra di configurazione (Figura 4) e salvare il connettore.

4) Adesso bisogna collegarsi all'insegnamento di Studium che si vuole collegare a Teams e selezionare tra i tool di "GESTIONE" il tool di "Configurazione" dell'insegnamento (Figura 4).

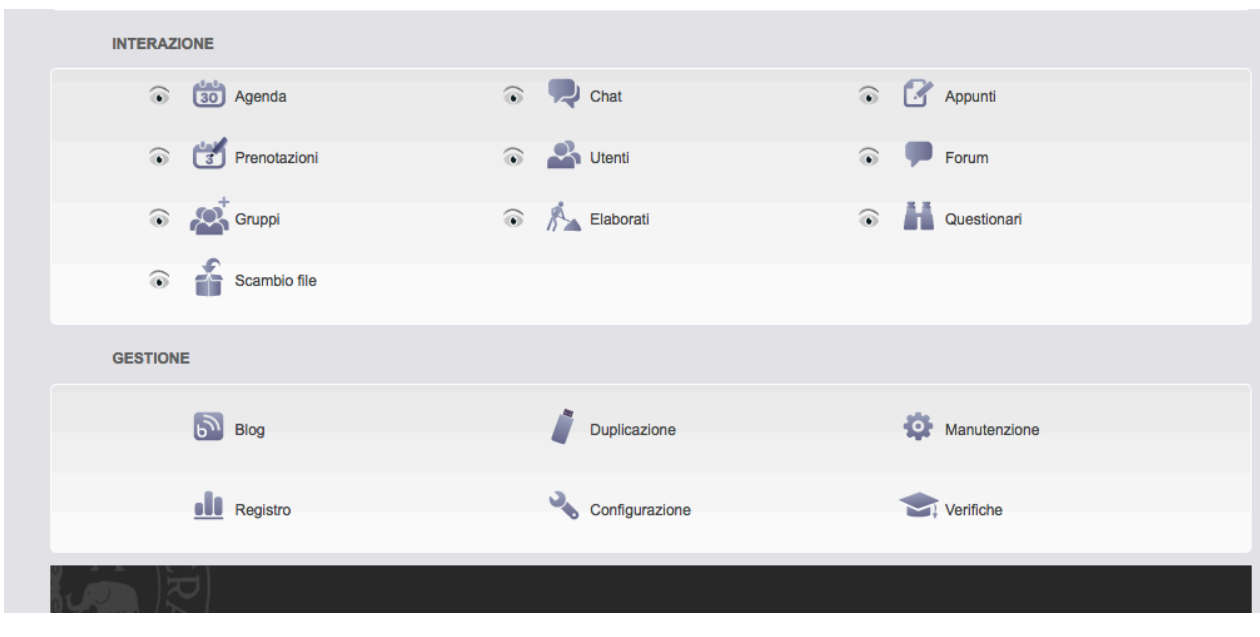

**Figura 5**

5) Come ultimo passo inserire nel campo "Integrazione con Microsoft Teams" l'URL "copiato" al passo numero (3) e salvare la configurazione dell'insegnamento di Studium (Figura 5).

Dallo stesso tool di configurazione è possibile attivare o disattivare i post su Teams per i "Documenti" e gli "Avvisi" di Studium.

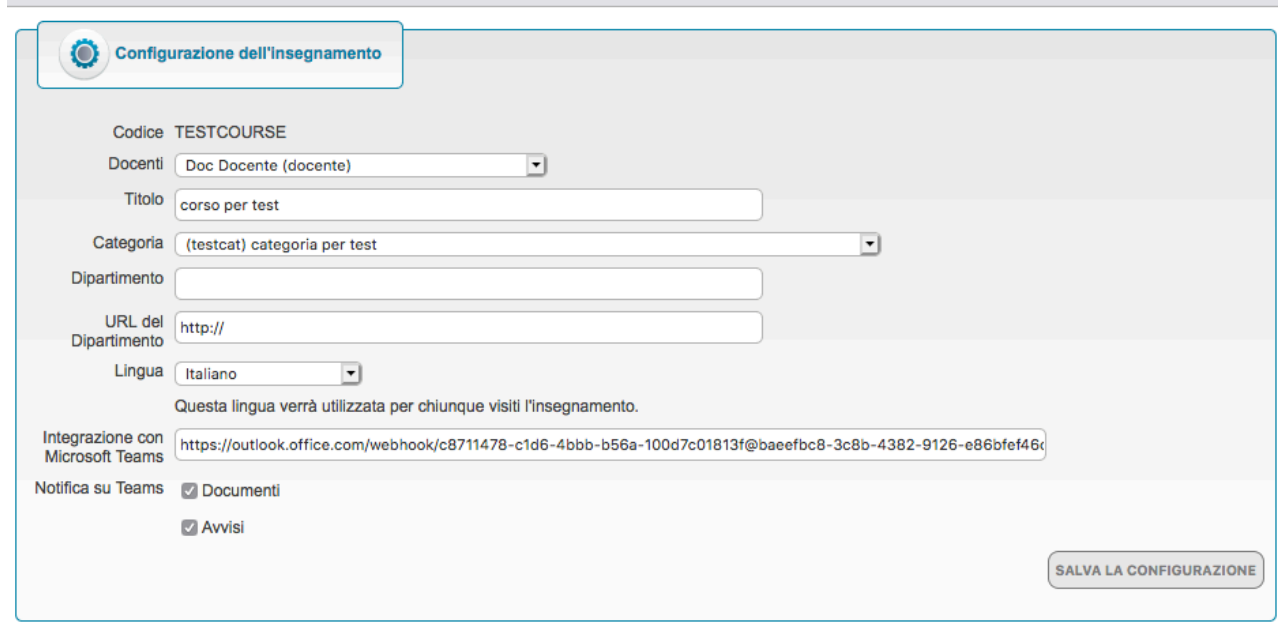

#### **Figura 6**

La procedura è finita adesso ogni nuovo "Documento" o "Avviso" inserito in Studium sarà notificato con un "Post" nel canale corrispondente di Teams.

Se si vuole interrompere il collegamento, mantenendo il Connettore di Teams, è sufficiente cancellare nella configurazione dell'insegnamento di Studium l'URL di riferimento a Teams; altrimenti è possibile eliminare da Teams l'intera configurazione del connettore.